# โอกาสทางการขาย **Opportunity**

Í

## สารบัญ

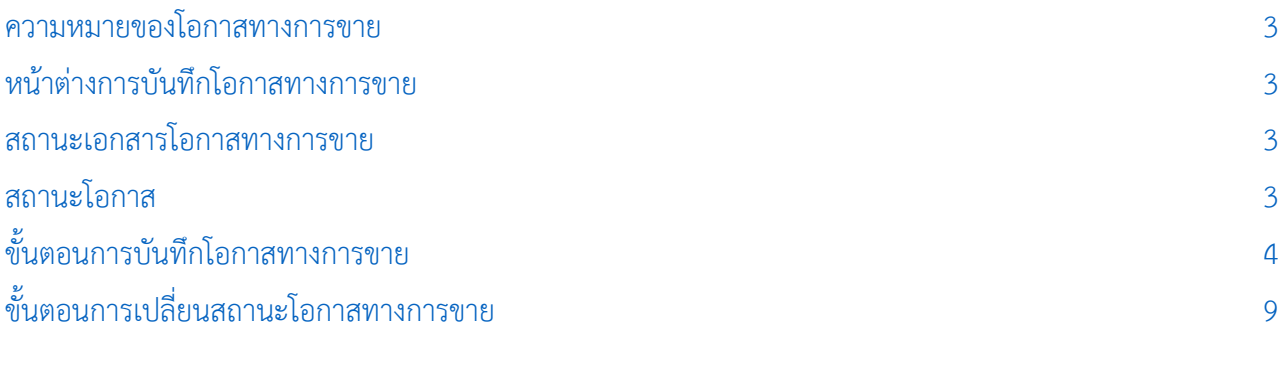

\* ผู้ใช้สามารถคลิกที่รายการสารบัญ เพื่อไปหน้าเอกสารดังกล่าวได้ทันที

## <span id="page-2-0"></span>โอกาสทางการขาย (Opportunity)

หมายถึง เครื่องมือที่จะช่วยในการบริหารจัดการด้านงานขาย ให้สามารถติดตามการขายที่เกิดขึ้น ตั้งแต่การ เริ่มนำเสนอสินค้าให้กับลูกค้าที่ติดต่อเข้ามาครั้งแรกระหว่างการดำเนินการขาย จนกระทั้งปิดการขายสำเร็จหรือไม่ สำเร็จ

#### <span id="page-2-1"></span>หน้าต่างการบันทึกโอกาสทางการขาย

หน้าต่างการบันทึกจะแบ่งข้อมูลออกเป็น 4 ส่วน คือ

- Tab Basic Data คือ การบันทึกรายละเอียดข้อมูลรหัสลูกค้า เลขที่เอกสาร หัวข้อ ชื่อลูกค้า รายได้ ที่คาดหวัง และรายการสินค้า
- Tab Detail คือ การบันทึกรายละเอียดการติดต่อระหว่างลูกค้ากับผู้ขายที่รับผิดชอบ
- $\blacksquare$  Tab Note & Attachment คือ การบันทึกรายละเอียด คำอธิบายรายการ หมายเหตุ และเงื่อนไข

ต่างๆ

 Tab Define Field คือ การบันทึกข้อมูลที่ผู้ใช้ได้สร้างฟอร์มกรอกข้อมูลเพิ่มเติมขึ้นมาด้วยตนเอง (Tab Define Field จะแสดงก็ต่อเมื่อมีการตั้งค่า Define Field เท่านั้น)

#### <span id="page-2-2"></span>สถานะเอกสารโอกาสทางการขาย

สถานะเอกสารมีทั้งหมด 5 สถานะ ได้แก่

- Draft คือ เอกสารที่มีการบันทึกร่างไว้
- Open คือ เอกสารที่สร้างขึ้นมาใหม่ โดยรอการนำไปสร้างใบเสนอราคา
- Partial คือ เอกสารที่มีการน าไปใช้บางส่วนเรียบร้อยแล้ว
- Close คือ เอกสารที่นำไปเปิดใบเสนอราคา เรียบร้อยแล้ว
- Cancel คือ เอกสารที่ถูกยกเลิก ไม่สามารถนำไปใช้งานได้อีก

#### <span id="page-2-3"></span>สถานะโอกาส

สถานะโอกาส มีทั้งหมด 3 สถานะ ได้แก่

- Close Won คือ การยืนยันการปิดการขายสำเร็จ
- Close Lost คือ การยืนยันการปิดการขายไม่สำเร็จ
- Change Status คือ การยืนยันสถานะอื่นๆ ประกอบด้วย นำเสนอ กำลังพิจารณา เสนอราคา อนุมัติซื้อ และผ่านการพิจารณา

### <span id="page-3-0"></span>ขัน้ ตอนการบันทึกโอกาสทางการขาย

1. ผู้ใช้สามารถบันทึกโอกาสทางการขาย โดยกดเมนู "CRM" > "โอกาสทางการขาย" ดังรูป

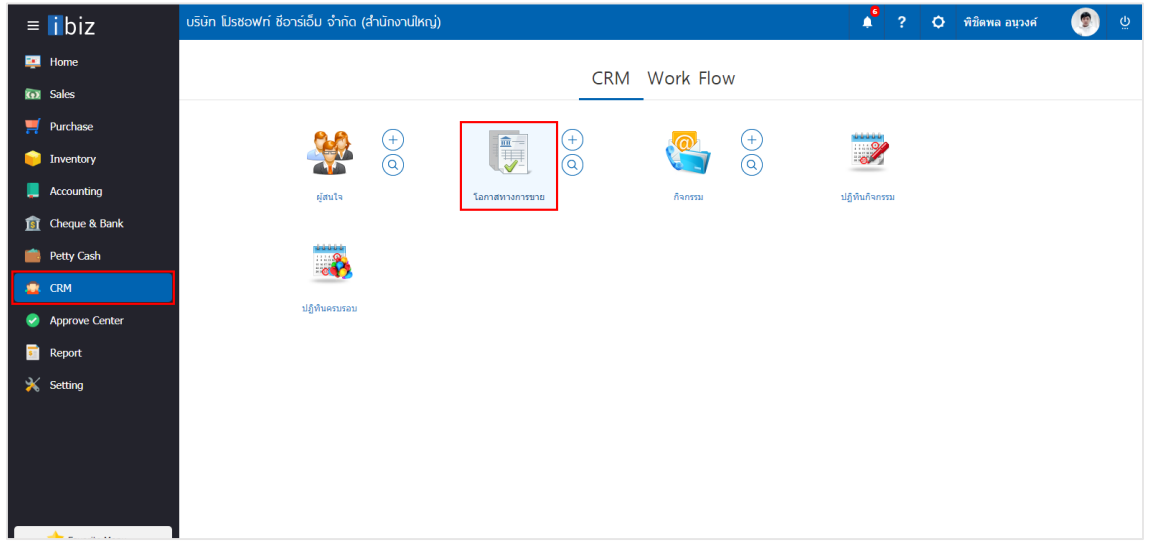

2. จากนั้นระบบจะแสดงหน้าจอรายการโอการทางการขาย ผู้ใช้สามารถสร้างโอกาสทางการขายใหม่ได้โดยกด ปุ่ม "New" ทางด้านขวาบนของหน้าจอโปรแกรม ดังรูป

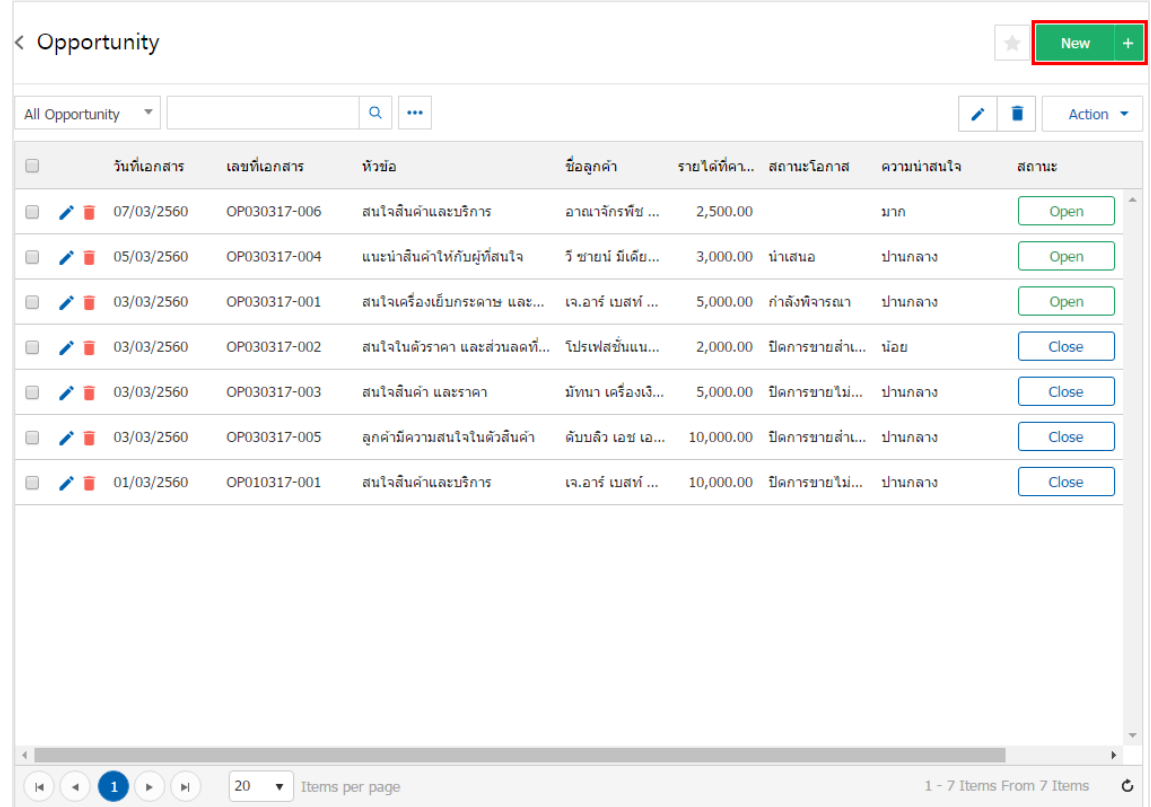

3. ใน Tab "Basic Data"คือ การบันทึกรายละเอียดโอกาสทางการขาย เช่น รหัสลูกค้า เลขที่เอกสาร วันที่ เอกสาร หัวข้อ รายได้ที่คาดหวัง รายการสินค้า เป็นต้น ผู้ใช้ควรทำการกรอกข้อมูลในฟอร์มที่มีเครื่องหมาย " \* " ให้ ครบถ้วน ดังรูป

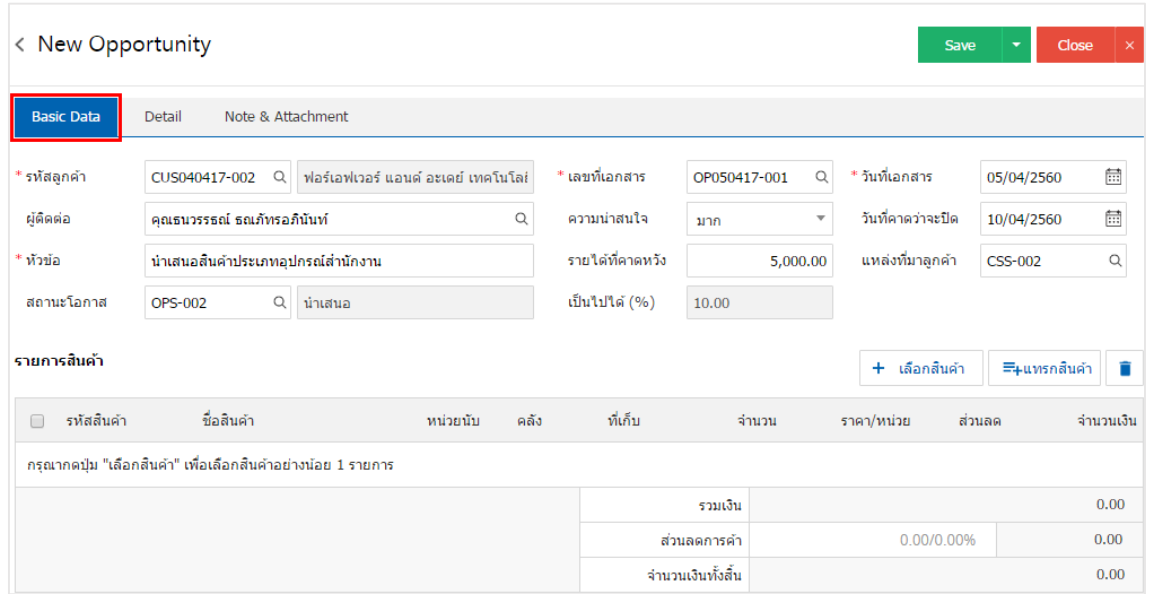

4. ใน Tab รายการสินค้า ผู้ใช้สามารถเพิ่มสินค้าได้หลายรายการโดยกดปุ่ม " + เลือกสินค้า " ดังรูป

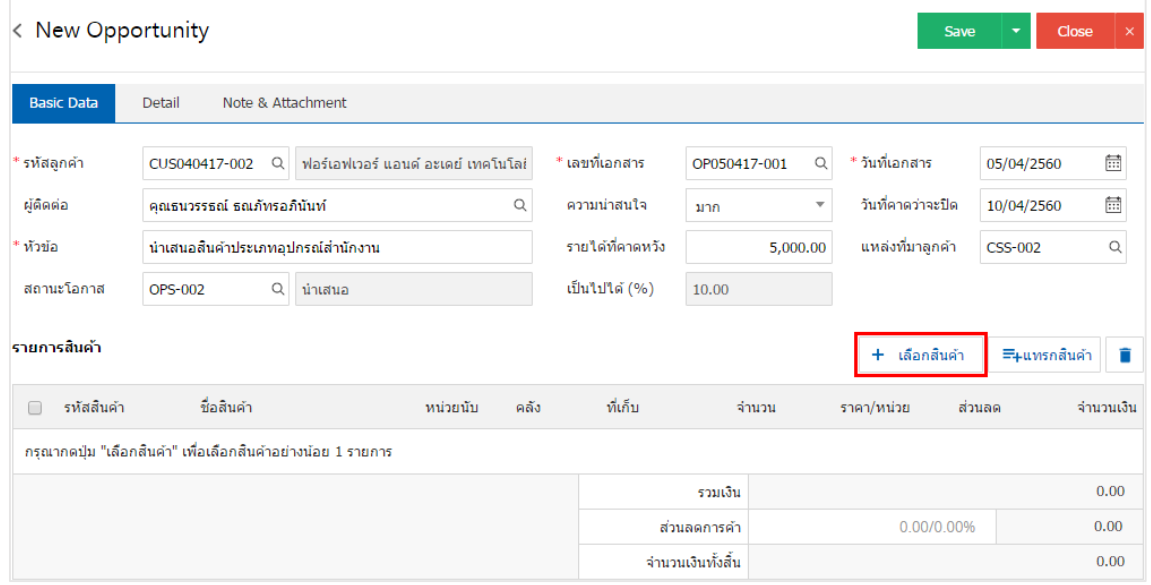

5. ระบบจะแสดงรายการข้อมูลสินค้าทั้งหมด เช่น รหัสสินค้า ชื่อสินค้า ราคา/หน่วย เป็นต้น ดังรูป

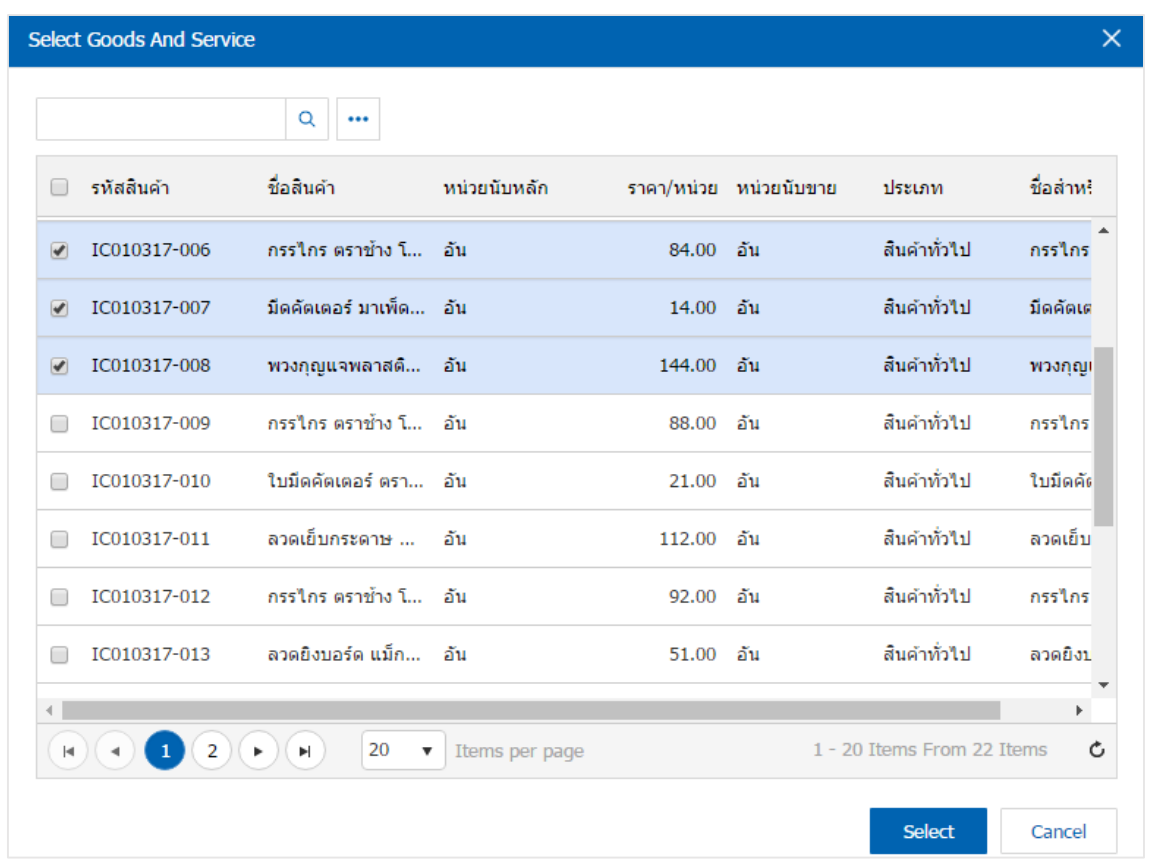

\* หมายเหตุ : ในกรณีที่สินค้ามีจำนวนมาก ผู้ใช้สามารถพิมพ์รหัสสินค้า ชื่อสินค้า ชื่อหน่วยและข้อมูลอื่นๆ ในช่องรายการค้นหาได้

6. ผู้ใช้สามารถกำหนดคลังสินค้า ที่เก็บสินค้า จำนวนสินค้า และส่วนลดสำหรับสินค้าที่ต้องการขายได้ ดังรูป

|   | รหัสสินค้า     | ชื่อสินค้า                 | หน่วยนับ          | คลัง | ที่เก็บ           | จำนวน | ราคา/หน่วย | ส่วนลด | จำนวนเงิน |
|---|----------------|----------------------------|-------------------|------|-------------------|-------|------------|--------|-----------|
|   |                |                            |                   |      |                   | 20.00 | 84.00      | 5%     | 1,596.00  |
| U | IC010317-007 Q | ้มืดคัดเตอร์ มาเพ็ด 092211 | $UNT-03Q$         |      | IVT-001Q LCT-001Q | 20,00 | 14.00      | 5%     | 266.00    |
| ∟ | IC010317-008 Q | พวงกุญแจพลาสติก เบนน่อน    | $\hat{U}$ UNT-03Q |      | IVT-001Q LCT-001Q | 50.00 | 144.00     | 500    | 6,700.00  |

\* หมายเหตุ : ในกรณีส่วนลดสินค้า ผู้ใช้สามารถกำหนดส่วนลดได้ 2 รูป คือ "แบบจำนวนเงิน" และ "แบบเปอร์เซ็นต์"

7. ผู้ใช้สามารถแทรกสินค้าระหว่างสินค้าชิ้นอื่นได้ โดยเลือกรายการสินค้า 1 รายการ จากนั้นกดปุ่ม"แทรก ี สินค้า" > "เลือกสินค้าที่ต้องการแทรกเพิ่ม" ระบบจะแสดงสินค้าที่เพิ่มตรงตำแหน่งด้านบนของรายการที่เลือก ดังรูป

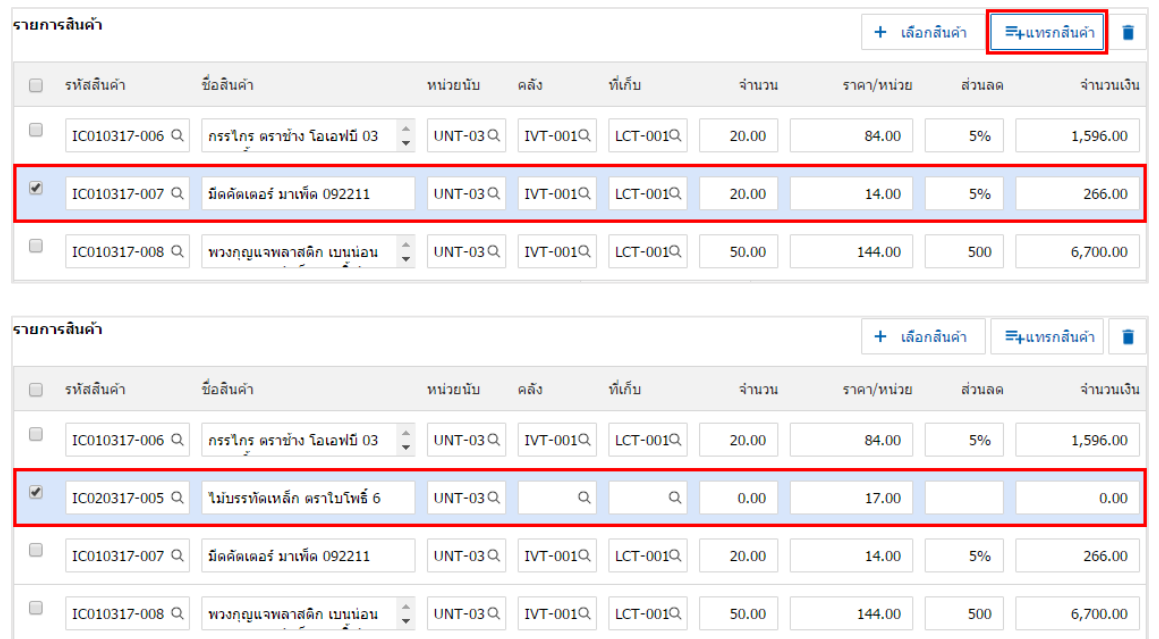

8. ระบบจะรวมจำนวนเงินของราคาสินค้าทั้งหมดให้ในส่วนท้ายบิลด้านล่าง ผู้ใช้สามารถระบุส่วนลดการค้าได้ ทั้งรูปแบบจำนวนเงินและเปอร์เซ็นต์

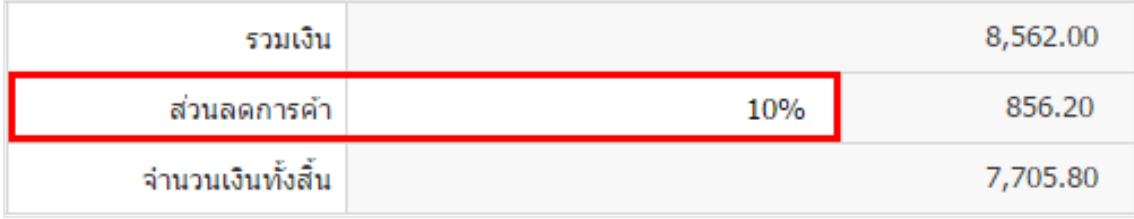

9. ใน Tab "Detail" คือ การบันทึกรายละเอียดข้อมูลการติดต่อ เช่น เบอร์โทรศัพท์ แฟกซ์ อีเมล์ เป็นต้น รวมถึงการกำหนดผู้รับผิดชอบโอกาสทางการขายในครั้งนี้ ดังรูป

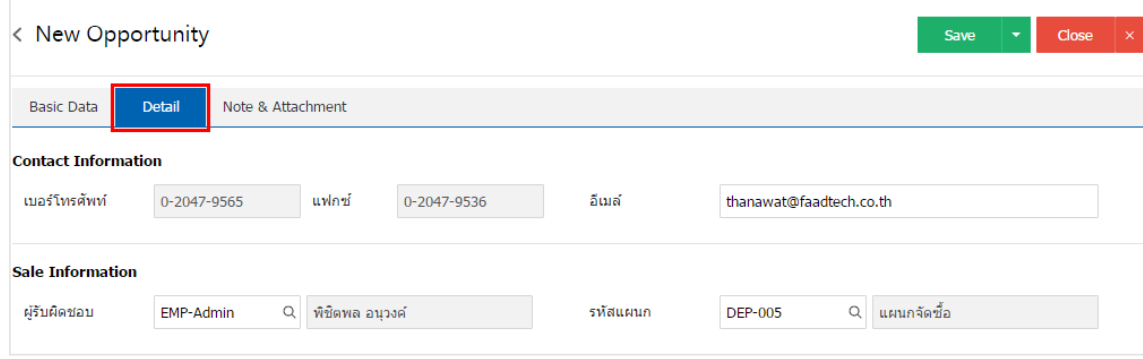

10. ใน Tab "Note & Attachment" คือ การระบุหมายเหตุท้ายบิล ผู้ใช้สามารถระบุหมายเหตุต่างๆ ที่ต้องการ โดยการ โดยกดปุ่ม " + " > "ระบุรายละเอียดที่ต้องการ" > "ตั้งเป็นหมายเหตุที่แสดงในท้ายฟอร์ม" ใช้ในกรณีที่ หมายเหตุท้ายบิลมีมากกว่า 1 ขึ้นไป เพื่อนำมาแสดงในท้ายฟอร์ม > "  $\checkmark$  " เพื่อเป็นการบันทึกข้อมูล ดังรูป

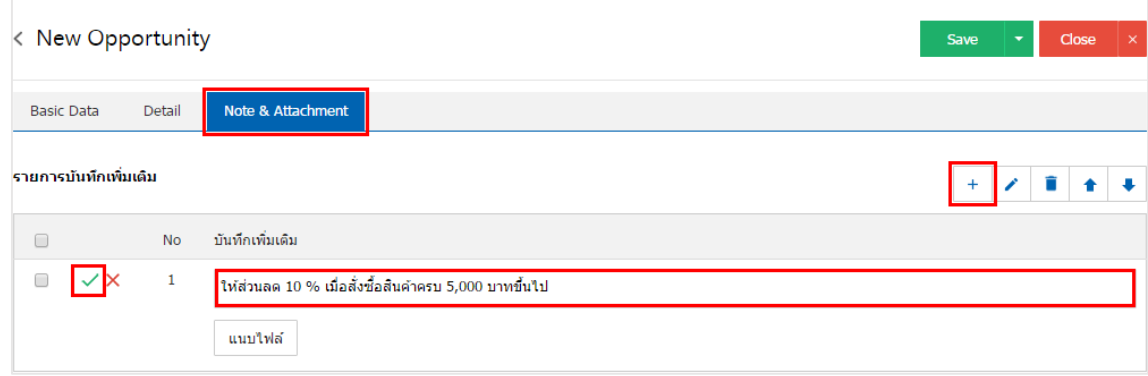

 $\;$ \* หมายเหตุ : สัญลักษณ์ "  $\mathbin{\spadesuit}$  " และ "  $\mathbin{\blacktriangledown}$  คือ การเลื่อนข้อความขึ้น หรือลงตามที่ผู้ใช้ต้องการ

\* หมายเหตุ : ในกรณีที่ผู้ใช้มีเอกสารอื่นๆ เพื่อนำมาอ้างอิงในโอกาสทางการขาย ผู้ใช้สามารถ "แนบไฟล์" เอกสารอื่นๆได้

11. หลังจากผู้ใช้ตรวจสอบข้อมูลครบถ้วนแล้ว ให้กดปุ่ม "Save" ทางด้านขวาบนของหน้าจอโปรแกรม เพื่อเป็น การบันทึกโอกาสทางการขาย โดยการบันทึกข้อมูลสามารถแบ่งการบันทึกออกเป็น 4 รูปแบบ ได้แก่

- Save คือการบันทึกโอกาสทางการขายปกติ พร้อมแสดงข้อมูลที่มีการบันทึกเรียบร้อยแล้ว
- Save Draft คือการบันทึกแบบร่างเอกสาร เมื่อผู้ใช้บันทึกข้อมูลโอกาสทางการขายเรียบร้อยแล้ว ระบบจะแสดงหน้าจอการบันทึกโอกาสทางการขายแบบร่างทันที
- Save & New คือการบันทึกพร้อมเปิดหน้าบันทึกข้อมูลเอกสารโอกาสทางการขายใหม่ เมื่อผู้ใช้ บันทึกข้อมูลโอกาสทางการขายเรียบร้อยแล้ว ระบบจะแสดงหน้าจอการบันทึกข้อมูลโอกาสทางการ ขายใหม่ทันที
- Save & Close คือการบันทึกพร้อมย้อนกลับไปหน้ารายการโอกาสทางการขาย เมื่อผู้ใช้บันทึก ข้อมูลโอกาสทางการขายเรียบร้อยแล้ว ระบบจะย้อนกลับแสดงหน้าจอรายการโอกาสทางการขาย ทั้งหมดทันที

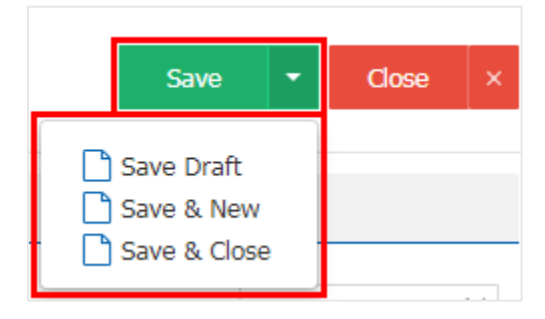

## <span id="page-8-0"></span>ขัน้ ตอนการเปล่ียนสถานะโอกาสทางการขาย

1. ผู้ใช้ต้องเลือกโอกาสทางการขายที่มีสถานะ "Open" เท่านั้น จากนั้นให้ผู้ใช้ กดปุ่ม "Action" ทางด้านขวา บนของหน้าจอโปรแกรม แล้วเลือกคำสั่ง "Close Won" "Close Lost" หรือ "Change Status" อันใดอันหนึ่ง เท่านั้น ระบบจะแสดง Pop – up เพื่อให้ผู้ใช้ยืนยันการสร้างสถานะโอกาสทางการขาย ดังรูป

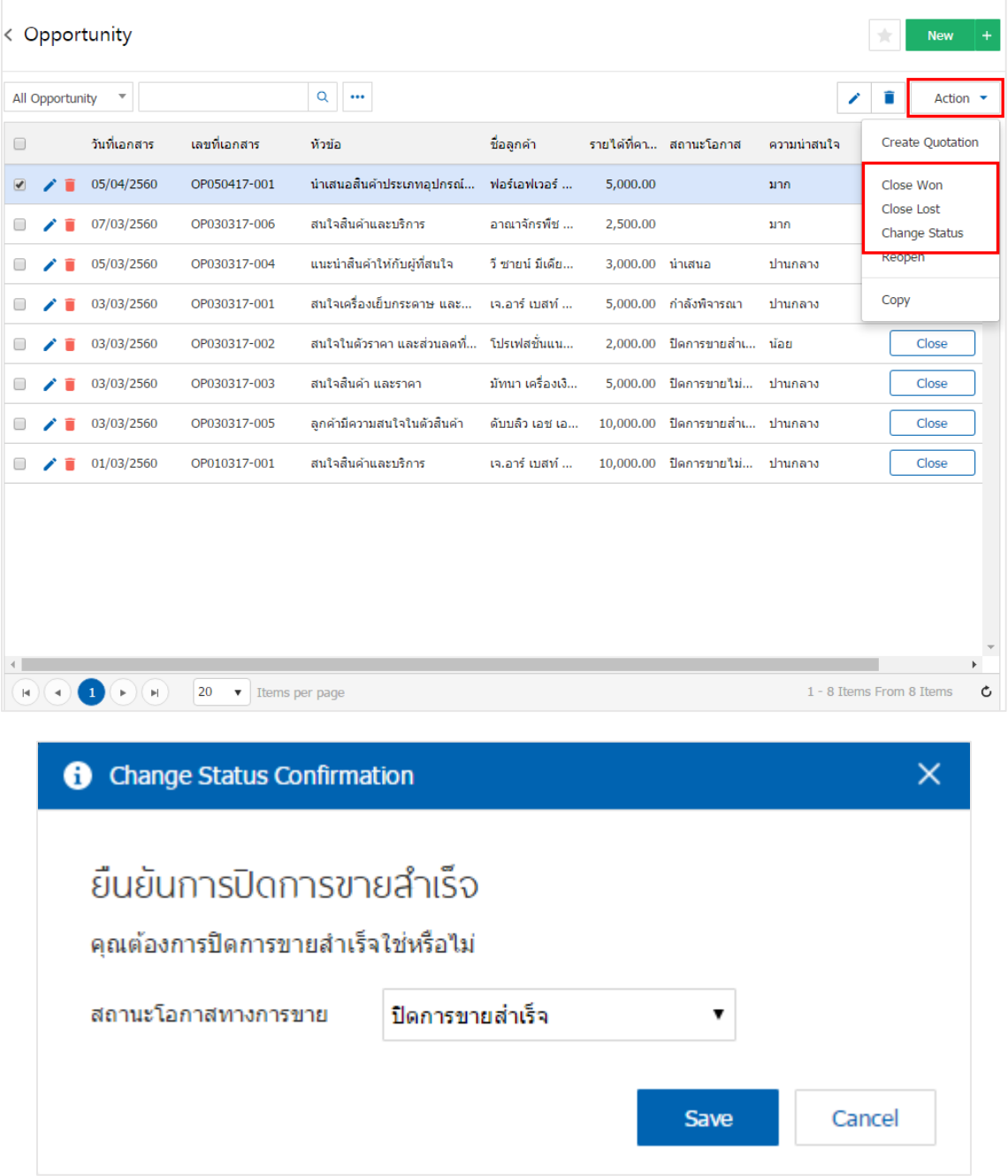